## **Association of Irish Riding Clubs**

**Reference:** D92/12 **Issued:**  07/02/2012 **Amended:**

## **Online Event Notification Guide**

Before submitting an event notification, please ensure you have read this important information:

- Only registered clubs may submit an event online. Affiliate clubs, whose membership has expired, are not permitted to submit an event notification.
- The event secretary and safety officer must be registered members of the Association. Event officers, whose membership has expired, are not permitted to submit event notification.
- You must provide all relevant information for your event at the time of submitting the form as incomplete event details will not be included on the events calendar.
- You must inform National Office of any changes to the details of your event should they change at a later date, including:
	- o Event cancellations
	- o Event postponements
	- o Change of venue
	- o Change of show officials

Please follow these instructions to submit an event using the online notification form:

- 1. Go to www.airc.ie and:
	- a. Select Events and then Events Calendar.
	- b. Select Members and then Membership Online
		- i. If you choose this method, you'll bypass step 3 and 4.
- 2. Click on the *Submit an Event* button in the top right hand corner. This will bring you to the online form.

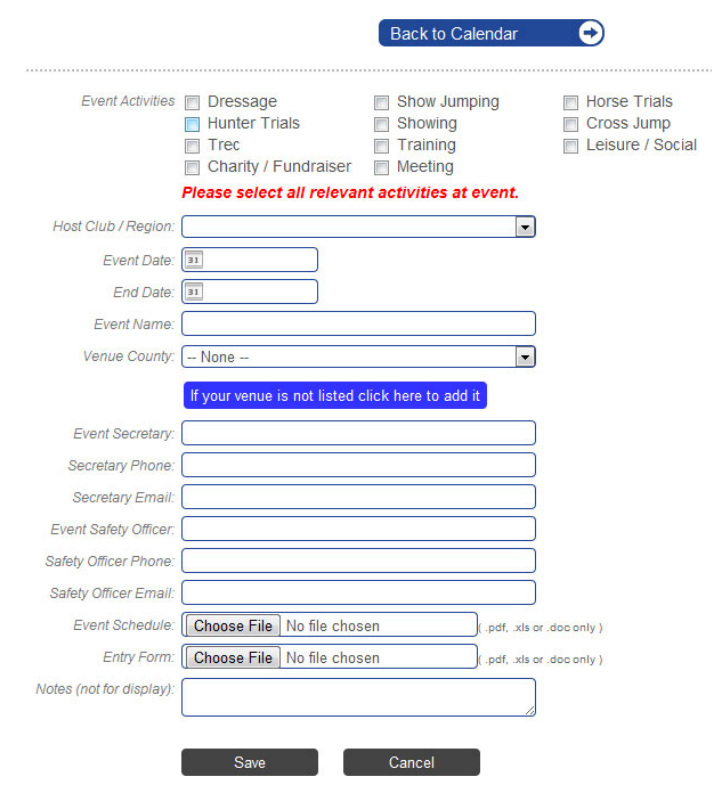

Event Activities: Select all relevant activities where individual or team competitions are on offer. For example a summer show may have dressage, show jumping and showing on offer, it may also be a charity fundraiser.

> For horse trials (one‐day events) competitions, only horse trials should be selected unless individual show jumping or dressage competitions are also on offer on the day, separate to the horse trials competitions.

- Host Club / Region: Select your club or of organised by the regional committee, select the organising region. Please note you may only select one organising club or region.
- Event Date: Select the date of your show.

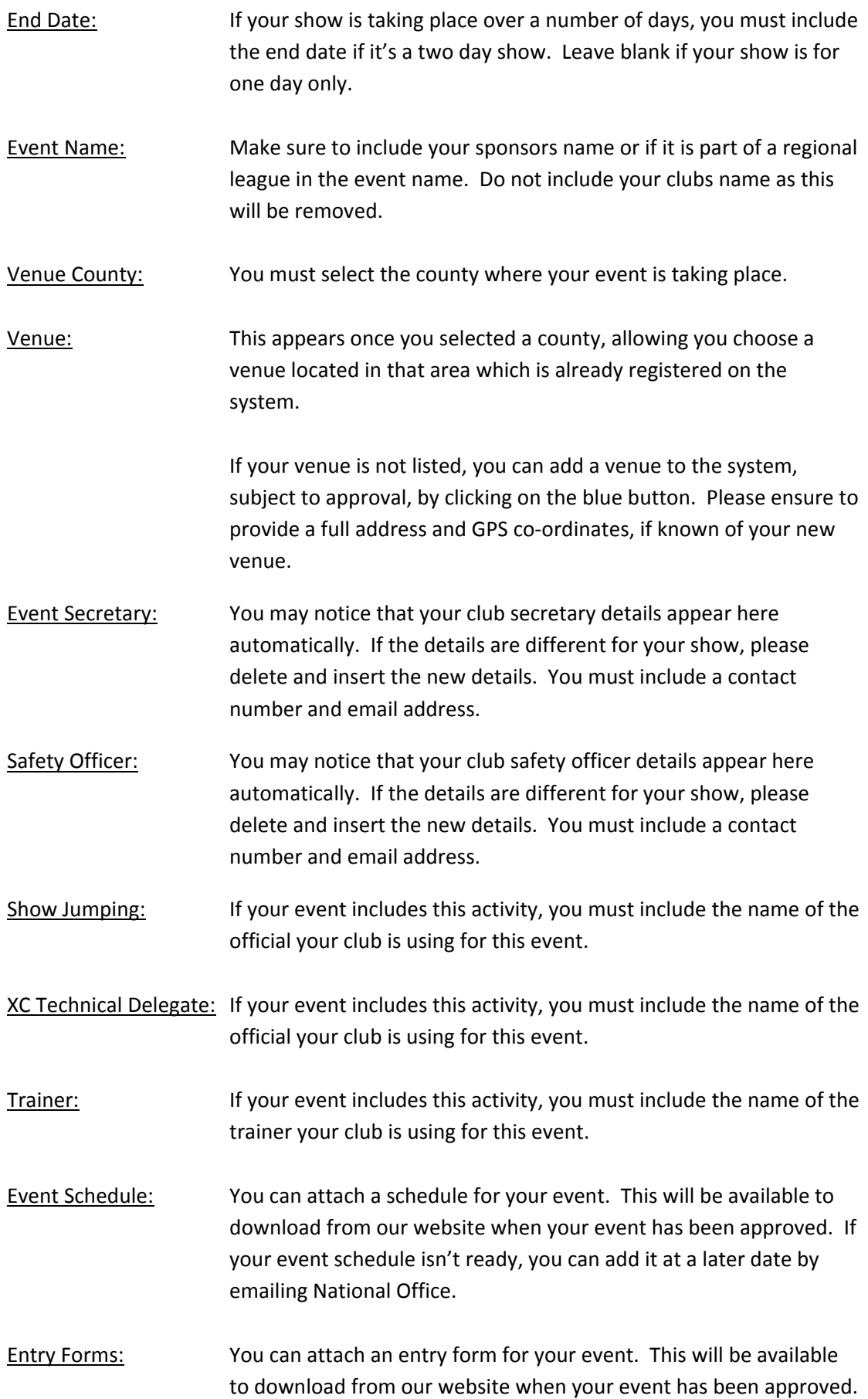

If your entry form isn't ready, you can add it at a later date by emailing National Office.

- Notes: You can add a note for National Office here. This will not display on our website.
- Save: Click on save. This however does not complete the process.
- 3. **IMPORTANT:** A message will appear asking you to login to your membership online account. This is required to complete the process and submit your event notification to National Office. You must immediately login to your membership online account to complete the process.

To access your membership online account, click on members and then select membership online. This will bring you back to your event notification.

- 4. Check the details of your event and then click on submit. A message will then appear saying you event notification has been submitted successfully to National Office.
- 5. National Office will review your event and once approved, it will be included on the events calendar on www.airc.ie.